## Manual de solicitação de Certificado Encceja

## Primeiro passo:

Acesse o link: - [SUAP: Sistema Unificado de Administração Pública \(ifmg.edu.br\)](https://suap.ifmg.edu.br/accounts/login/?next=/)

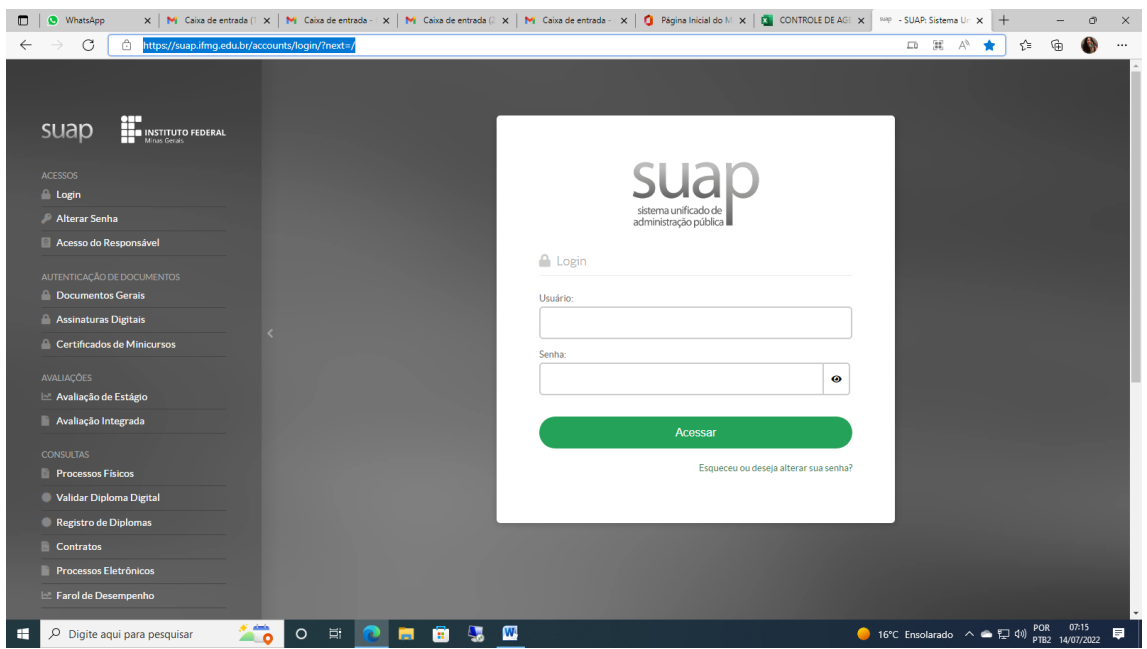

2º passo:

Do lado esquerdo, no final da página tem a informação "Solicitações", clique em Certificação Encceja

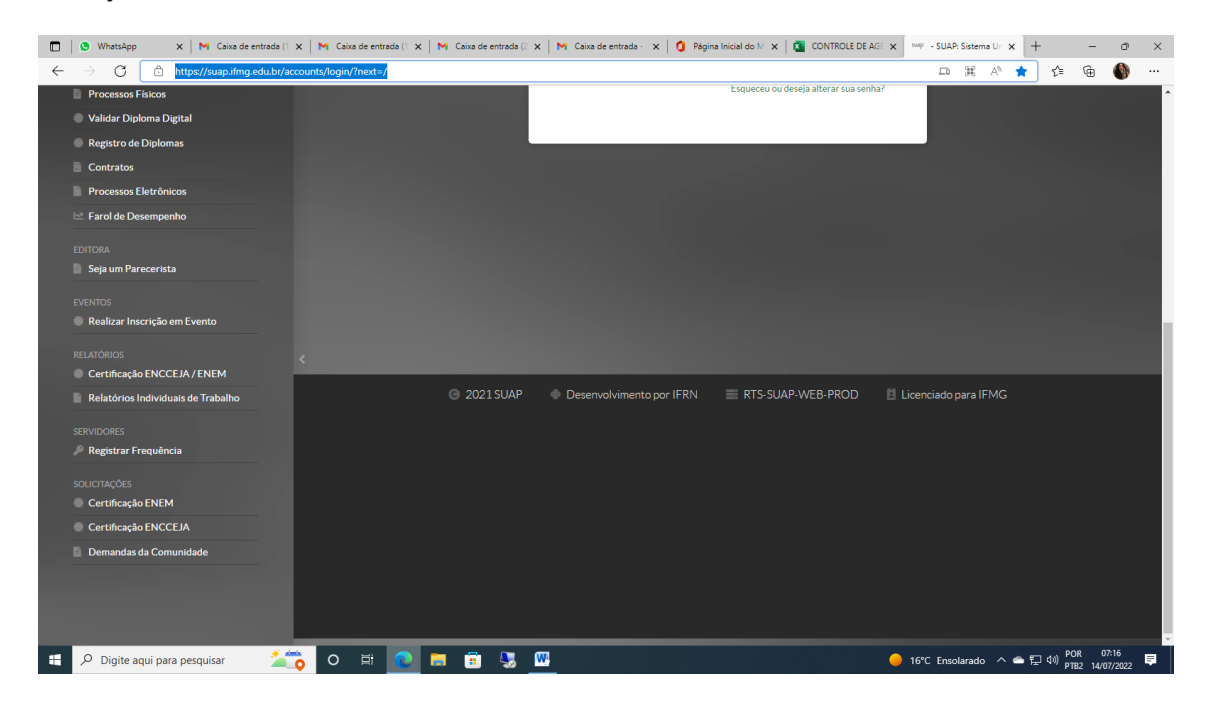

## 3º passo:

Digite seu CPF, seu e-mail, marque "não sou um robô"

Confira para que os dados estejam certos e só depois clique em salvar.

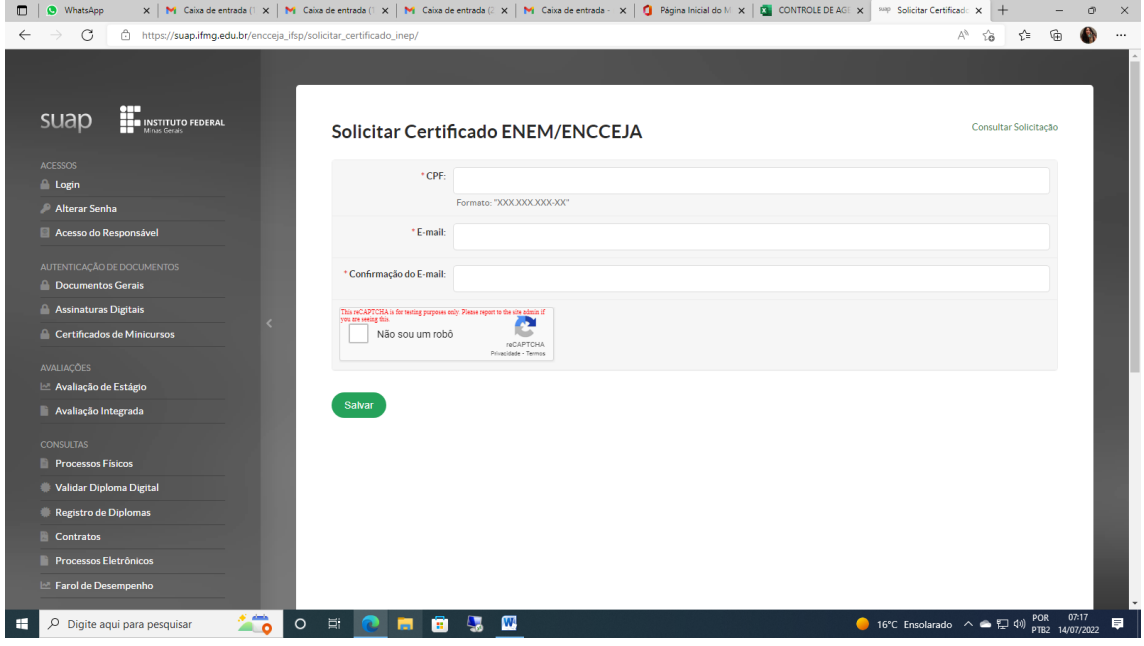

Depois de 30 minutos, sugerimos que acesse novamente o SUAP, através do link de confirmação do pedido e veja, na parte superior direita, em verde, imprimir certificado.

Basta clicar, baixar o arquivo e salvá-lo no seu computador.

Imprima quando for necessário.

Se tiver algum problema entre em contato por e-mail: registroacademico.ouropreto@ifmg.edu.br

Setor de Registro Acadêmico